## **How to Post Bank Transaction - Misc Debits**

Posting a transaction means recording the transaction to GL Account Details. This also locks up the transaction from being changed.

Under certain circumstances you may not be able to post a transaction due to a variety of reasons listed below.

- There is no Fiscal Year created for the date you are trying to post the transaction.
- You have closed your periods in the Fiscal Year screen for the date you are trying to post the transaction .
- The transaction you are to post is not originally created by you and **Allow User to only Post Transactions they created checkbox** is checked in the User Security screen.

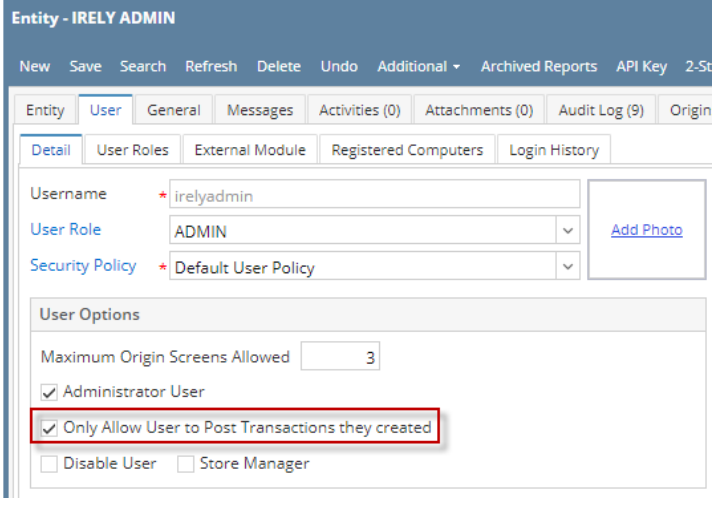

The following will guide you on how to post a bank transaction - miscellaneous debits like Service Charge, Withdrawal, Credit Card Charge.

1. Open the bank transaction you want to post.

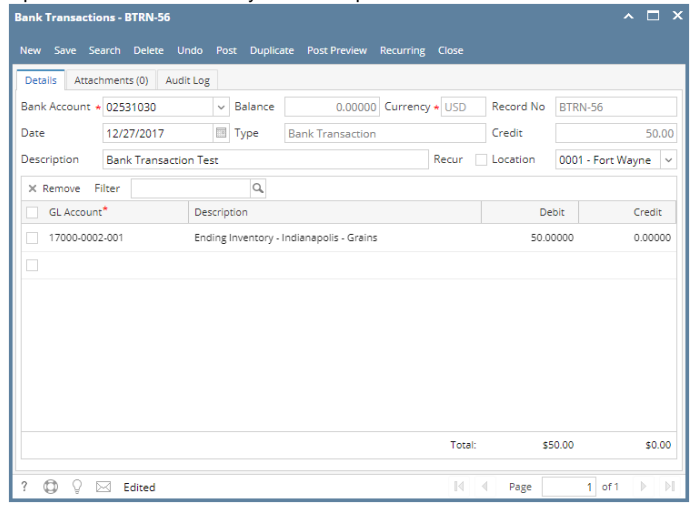

- 2. Post the transaction. There are 2 ways to post a bank deposit.
	- a. On Bank Transactions screen, click **Post toolbar button.Bank Transactions - BTRN-56**  $\sim$   $\Box$   $\times$ New Save Search Delete Undo Post Duplicate Post Preview Recurring Close

b. On Bank Transactions screen, click **Post Preview toolbar button** to open Post Preview Transaction screen and upon click of Post Preview toolbar button, transaction will be saved. Click **Post toolbar button**.

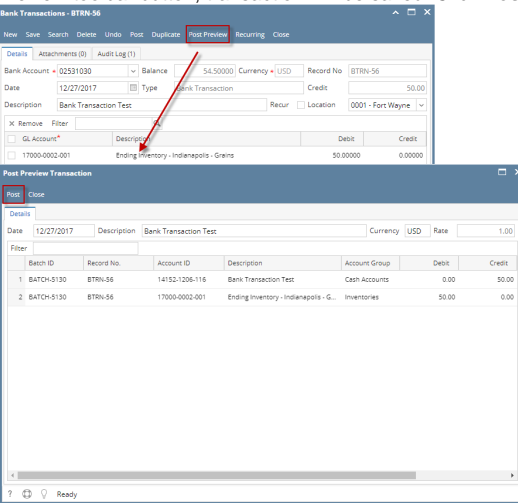

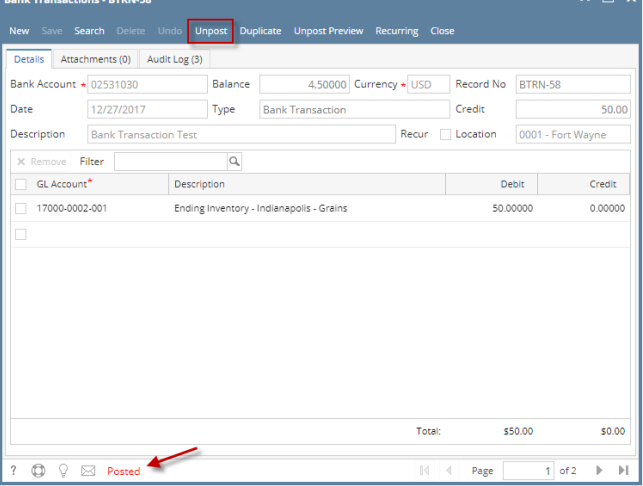

- a. Posted is shown at the left part of the **Status bar**.
- b. The previously **Posted toolbar button** is now labeled as **Unpost**.
- c. The **Balance field** is now updated by the amount of bank transaction.
- d. The entire screen is disabled preventing the user from changing anything to the posted transaction.
- 4. The bank transaction is then recorded to the following areas in i21.
	- a. In the **GL Account Detail**. You may open any account used from the bank transaction, then select the bank deposit transaction by clicking the checkbox before the Date field and click Transaction Detail toolbar button. That will open the GL Transaction Detail screen, where accounts affected by the bank transaction are shown.

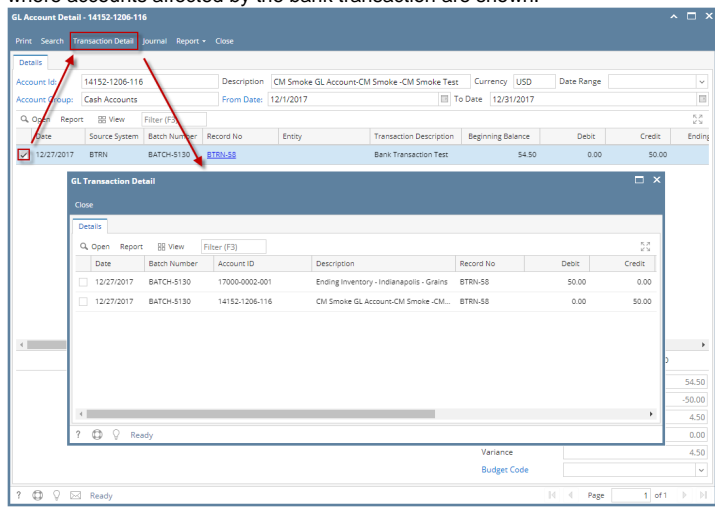

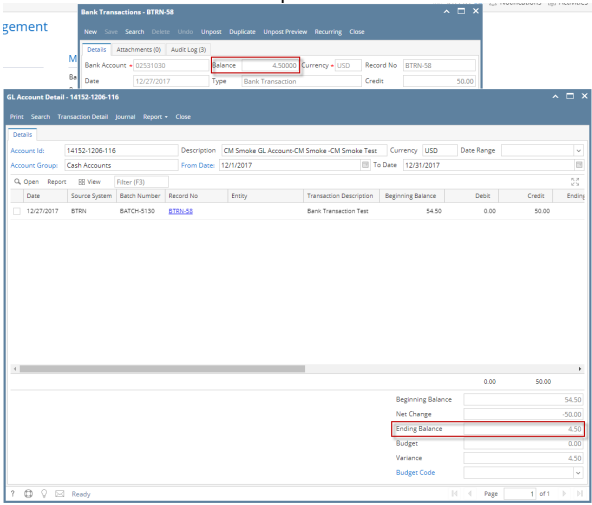

b. **Bank Accounts screen > Balance field** for the selected bank account will be updated with the Bank Transaction amount. That same amount matches that of the posted Bank Transactions > Balance field.

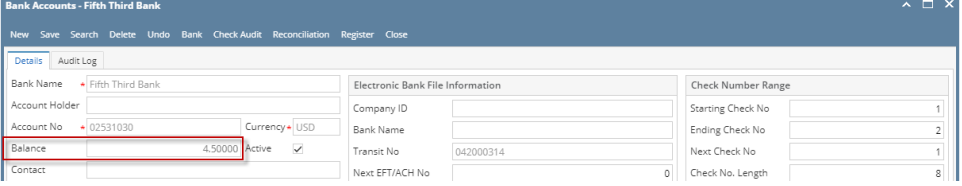

c. Bank Transaction is recorded in the **Bank Account Register** for the Bank Account used. **Balance field** matches that of the posted Bank Transactions > Balance field.

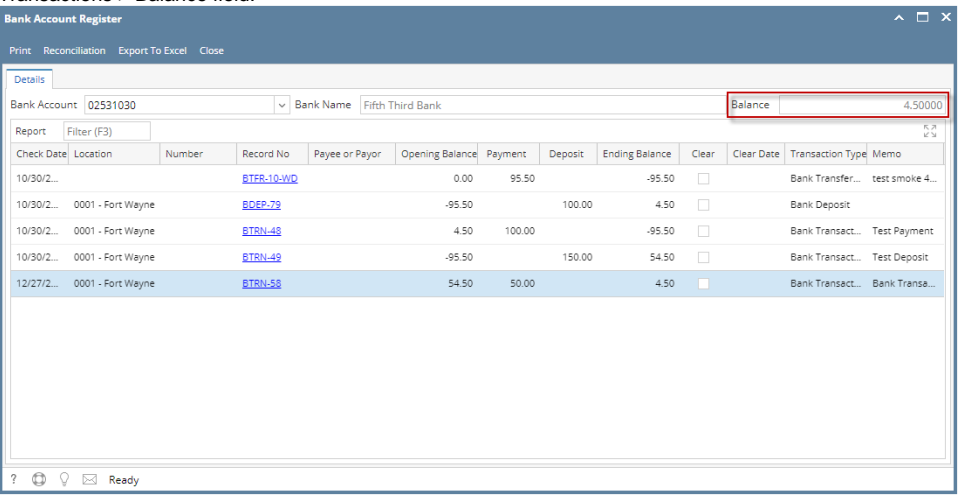

d. Bank Transaction is recorded in the **Bank Reconciliation > Payments and Debits panel** for the Bank Account used. **Bank Account Balance field** matches that of the posted Bank Transactions > Balance field. $\qquad \qquad \wedge \; \square \; \times$ 

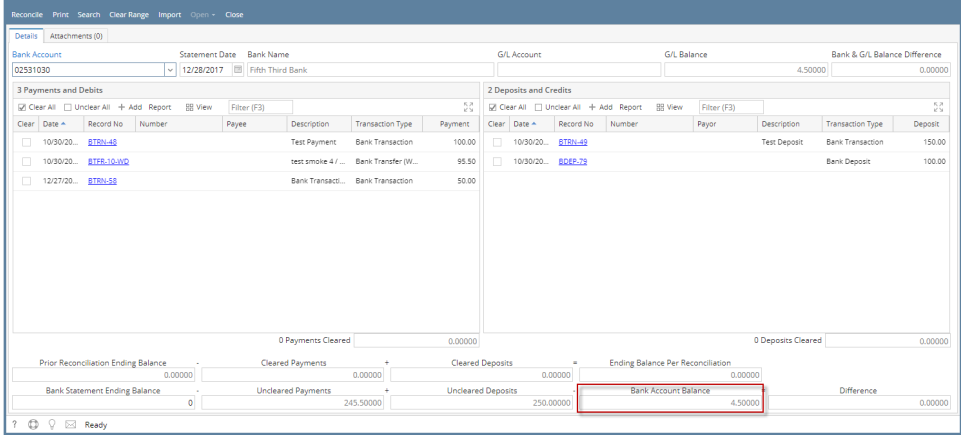

Posting a transaction means recording the transaction to GL Account Details. This also locks up the transaction from being changed.

Under certain circumstances you may not be able to post a transaction due to a variety of reasons listed below.

- There is no Fiscal Year created for the date you are trying to post the transaction.
- You have closed your periods in the Fiscal Year screen for the date you are trying to post the transaction .
- The transaction you are to post is not originally created by you and **Allow User to only Post Transactions they created checkbox** is checked in the User Security screen.

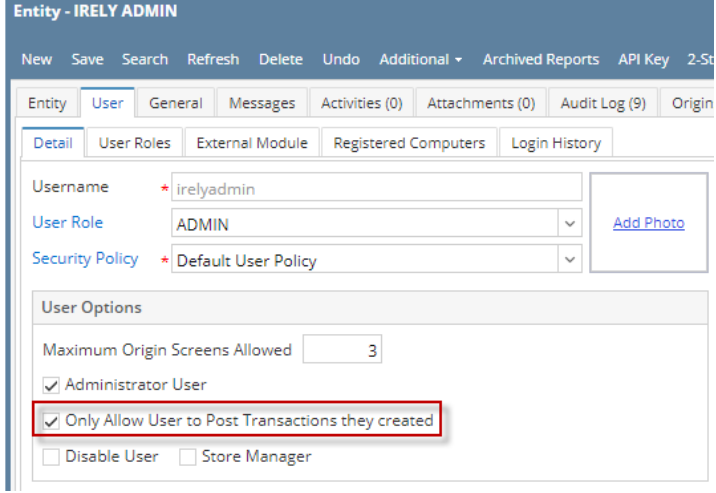

The following will guide you on how to post a bank transaction - miscellaneous debits like Service Charge, Withdrawal, Credit Card Charge.

1. Open the bank transaction you want to post.

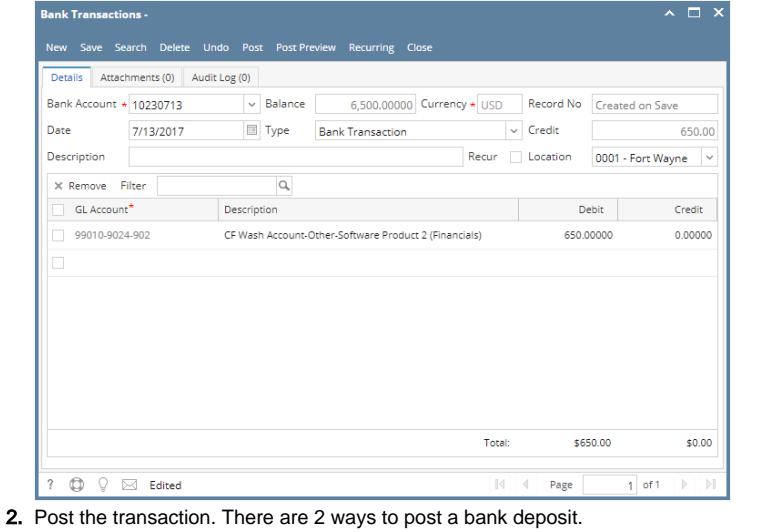

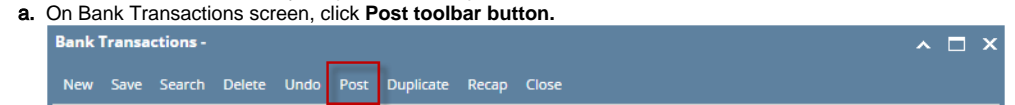

b. On Bank Transactions screen, click **Post Preview toolbar button** to open Post Preview Transaction screen and upon click of Post Preview toolbar button, transaction will be saved. Click **Post toolbar button**.

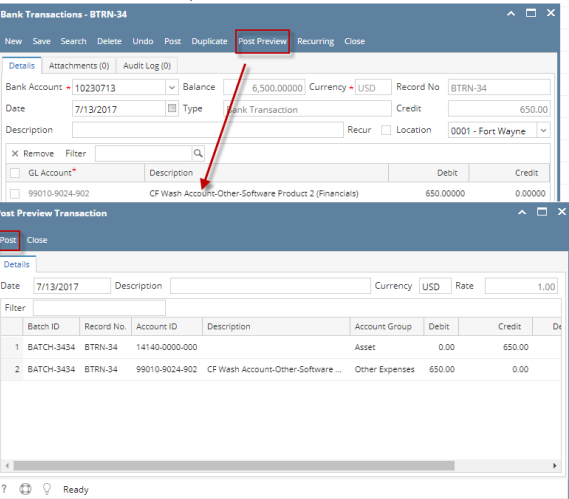

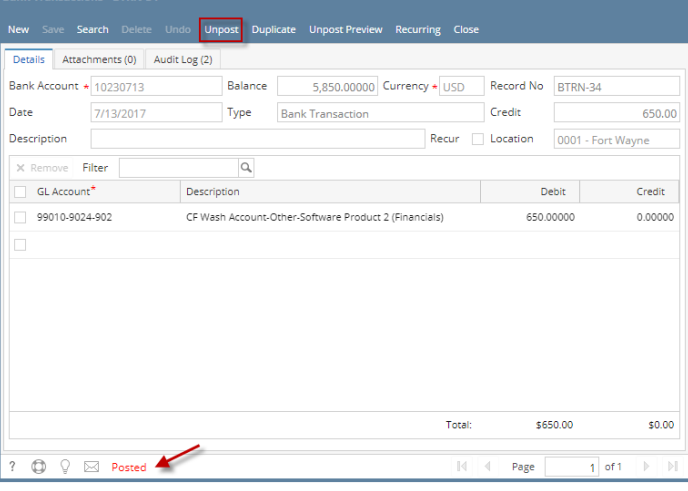

- a. Posted is shown at the left part of the **Status bar**.
- b. The previously **Posted toolbar button** is now labeled as **Unpost**.
- c. The **Balance field** is now updated by the amount of bank transaction.
- d. The entire screen is disabled preventing the user from changing anything to the posted transaction.
- 4. The bank transaction is then recorded to the following areas in i21.
	- a. In the **GL Account Detail**. You may open any account used from the bank transaction, then select the bank deposit transaction by clicking the checkbox before the Date field and click Transaction Detail toolbar button. That will open the GL Transaction Detail screen, where accounts affected by the bank transaction are shown.

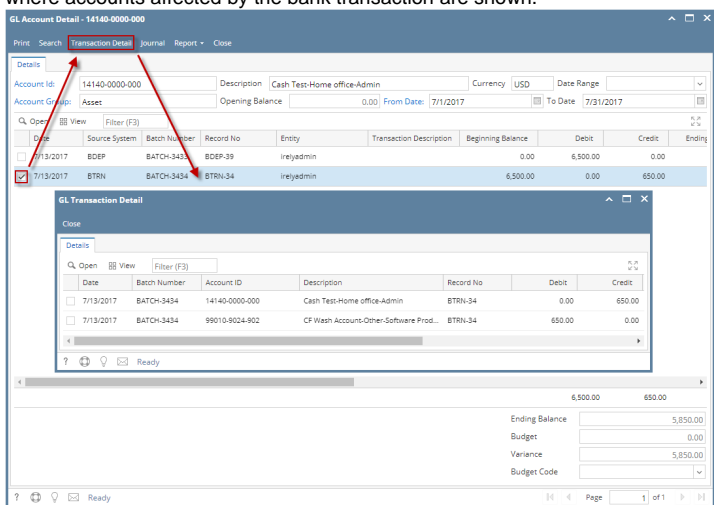

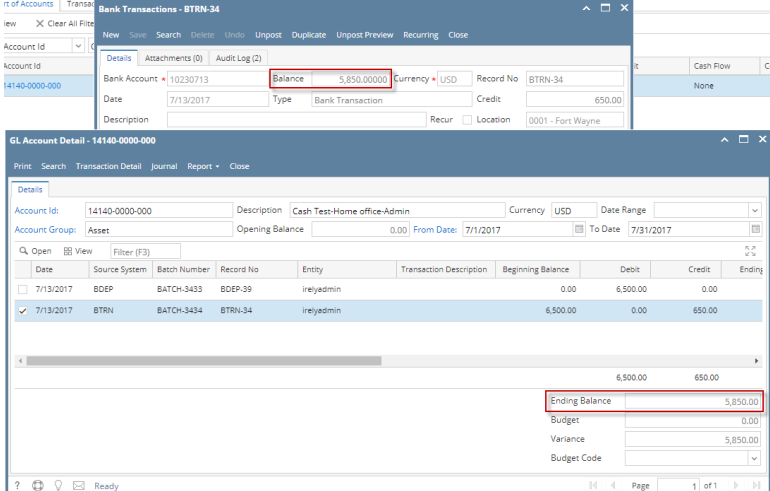

b. **Bank Accounts screen > Balance field** for the selected bank account will be updated with the Bank Transaction amount. That same amount matches that of the posted Bank Transactions > Balance field.

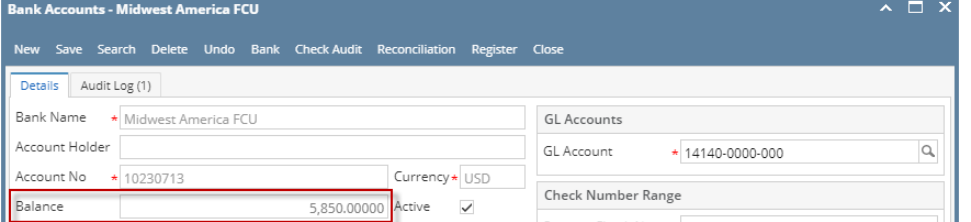

c. Bank Transaction is recorded in the **Bank Account Register** for the Bank Account used. **Balance field** matches that of the posted Bank Transactions > Balance field.

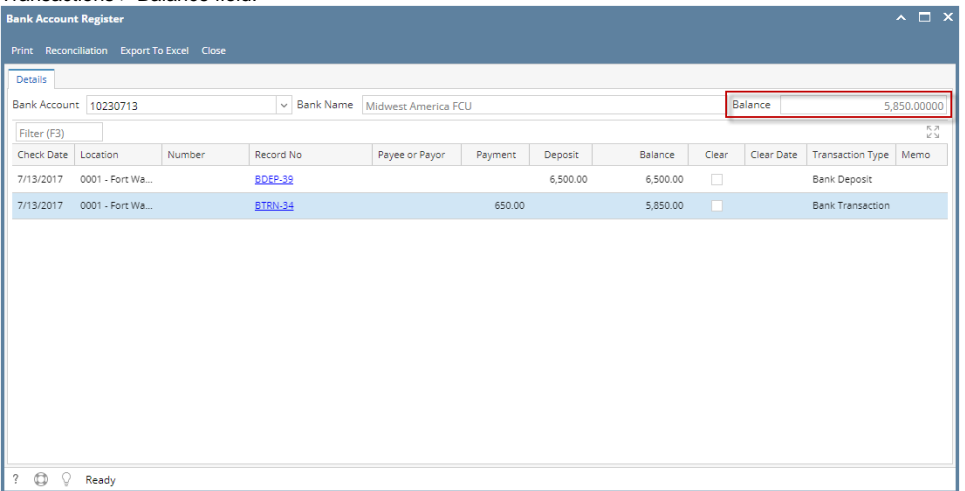

d. Bank Transaction is recorded in the **Bank Reconciliation > Payments and Debits panel** for the Bank Account used. **Bank Account Balance field** matches that of the posted Bank Transactions > Balance field.

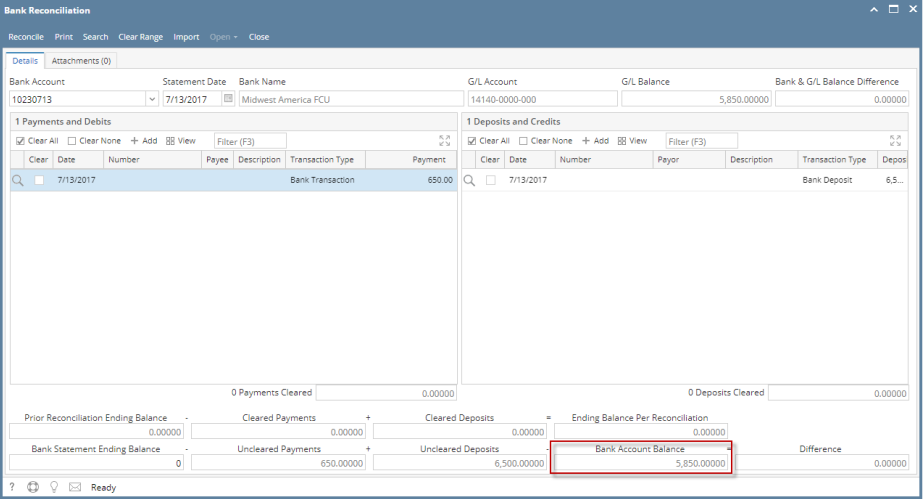

Posting a transaction means recording the transaction to GL Account Details. This also locks up the transaction from being changed.

Under certain circumstances you may not be able to post a transaction due to a variety of reasons listed below.

- There is no Fiscal Year created for the date you are trying to post the transaction.
- You have closed your periods in the Fiscal Year screen for the date you are trying to post the transaction .
- The transaction you are to post is not originally created by you and **Allow User to only Post Transactions they created checkbox** is checked in the User Security screen.

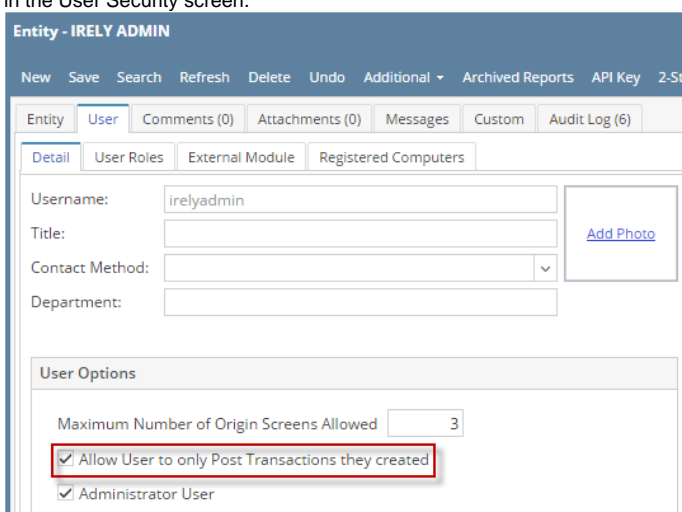

The following will guide you on how to post a bank transaction - miscellaneous debits like Service Charge, Withdrawal, Credit Card Charge.

1. Open the bank transaction you want to post.

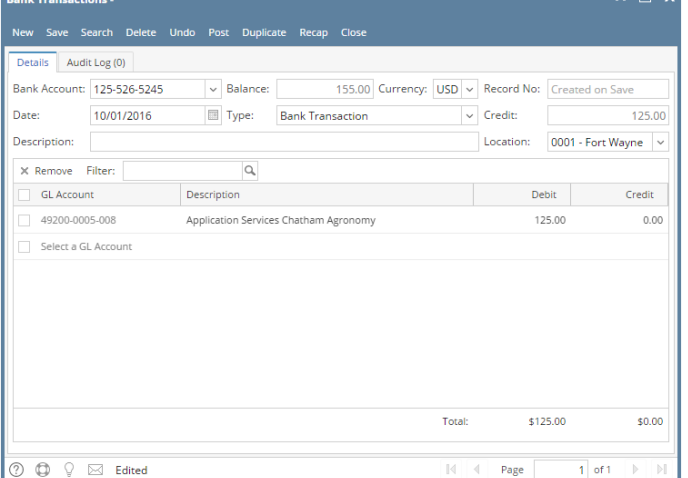

- 2. Post the transaction. There are 2 ways to post a bank deposit.
	- a. On Bank Transactions screen, click **Post toolbar button. Bank Transactions -**New Save Search Delete Undo Post Duplicate Recap Close
- b. On Bank Transactions screen, click **Recap toolbar button** to open Recap Transaction screen and upon click of recap toolbar button, transaction will be saved. Click **Post toolbar button**.

 $\sim$   $\Box$   $\times$ 

**Contract Contract** 

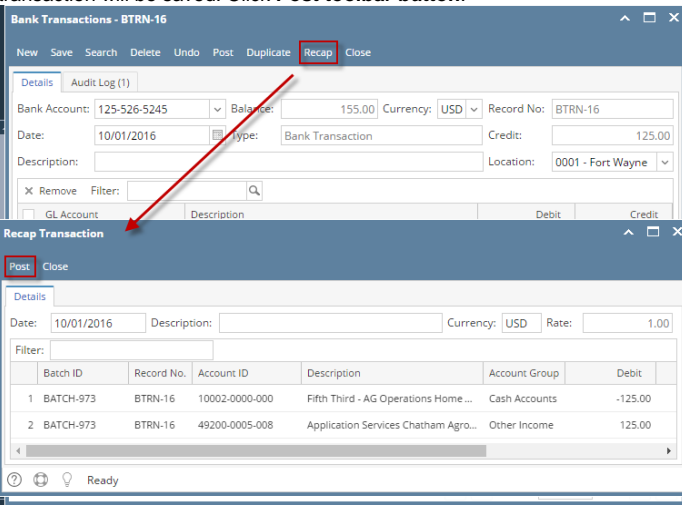

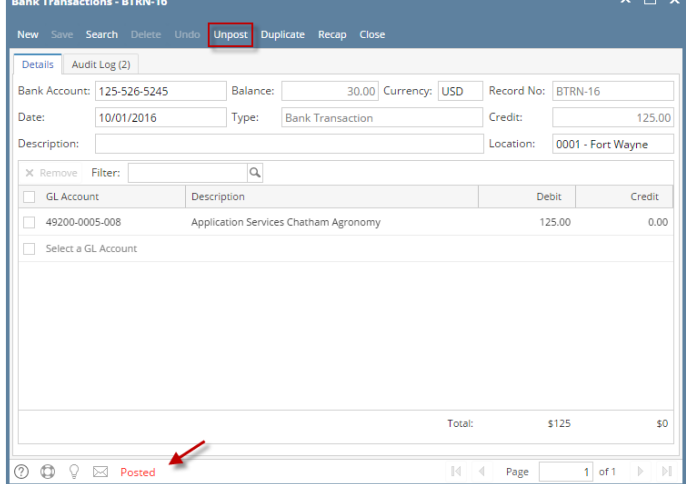

- a. Posted is shown at the left part of the **Status bar**.
- b. The previously **Posted toolbar button** is now labeled as **Unpost**.
- c. The **Balance field** is now updated by the amount of bank transaction.
- d. The entire screen is disabled preventing the user from changing anything to the posted transaction.
- 4. The bank transaction is then recorded to the following areas in i21.
	- a. In the **GL Account Detail**. You may open any account used from the bank transaction, then select the bank deposit transaction by clicking the checkbox before the Date field and click Transaction Detail toolbar button. That will open the GL Transaction Detail screen, where accounts affected by the bank transaction are shown.

| <b>GL Account Detail - 10002-0000-000</b>                                 |                                                               |                                        |                |              |             | $\land$ $\Box$ $\chi$ |
|---------------------------------------------------------------------------|---------------------------------------------------------------|----------------------------------------|----------------|--------------|-------------|-----------------------|
| <b>Transaction Detail</b><br>Export -<br>Print Search<br>Journal<br>Close |                                                               |                                        |                |              |             |                       |
| <b>Details</b>                                                            |                                                               |                                        |                |              |             |                       |
| 10002-0000-000<br>Account Id:                                             | Description:<br>Fifth Third - AG Operations Home office Admir |                                        |                |              | Date Range: | $\checkmark$          |
| Account Group: Cash Accounts                                              | Opening Balance:                                              | 0.00 From Date:                        | 10/01/2016     |              | To Date:    | 国<br>12/31/2016       |
| Q Open<br>Q Filter Records (F3)<br><b>AR Layout</b>                       |                                                               |                                        |                |              |             |                       |
| Source System Batch Number<br>Record No<br><b>DAte</b>                    |                                                               | <b>Transaction Description</b>         | Debit          | Credit       | Debit Units | Credit Units          |
| 10/01/2016<br><b>BTRN</b><br>BATCH-972<br>BTRN-15                         |                                                               | Fifth Third - AG Operati               | 155.00         | 0.00         | 0.0000      | 0.0000                |
| BATCH-973<br>10/01/2016<br>BTRN-16<br>⊡<br><b>BTRN</b>                    |                                                               | Fifth Third - AG Operati               | 0.00           | 125.00       | 0.0000      | 0.0000                |
| Close<br><b>Details</b>                                                   |                                                               |                                        |                |              |             |                       |
| <b>HH</b> Layout<br>Q. Filter Records (F3)<br>Q Open                      |                                                               |                                        |                |              |             |                       |
| <b>Batch Number</b><br><b>Account ID</b><br>Date                          | Description                                                   |                                        | Record No.     | <b>Debit</b> | Credit      |                       |
| 10/01/2016<br>BATCH-973<br>10002-0000-000                                 |                                                               | Fifth Third - AG Operations Home offic | BTRN-16        | 0.00         | 125.00      |                       |
|                                                                           |                                                               |                                        |                |              |             |                       |
| 10/01/2016<br>BATCH-973<br>49200-0005-008                                 |                                                               | Application Services Chatham Agronomy  | <b>BTRN-16</b> | 125.00       |             | 0.00                  |
|                                                                           |                                                               |                                        |                |              |             | 0.0000                |
| <br>Ready<br>(?)<br>≂                                                     |                                                               |                                        |                |              |             | r<br>30.00            |

If you open the Account assigned for the bank account used in the bank transaction, the **Ending Balance field** at the bottom will show the same amount shown in the posted bank transaction.

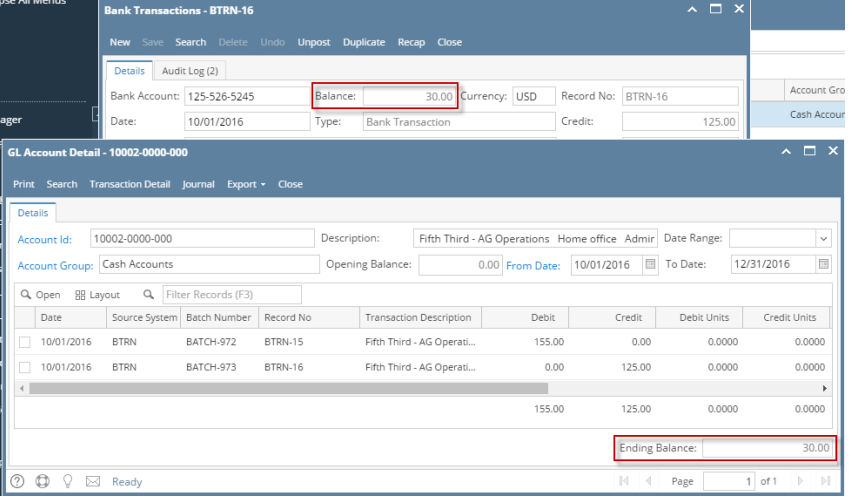

b. **Bank Accounts screen > Balance field** for the selected bank account will be updated with the Bank Transaction amount. That same amount matches that of the posted Bank Transactions > Balance field.

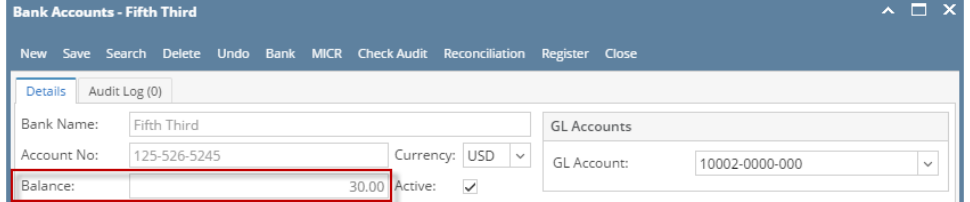

c. Bank Transaction is recorded in the **Bank Account Register** for the Bank Account used. **Balance field** matches that of the posted Bank Transactions > Balance field.

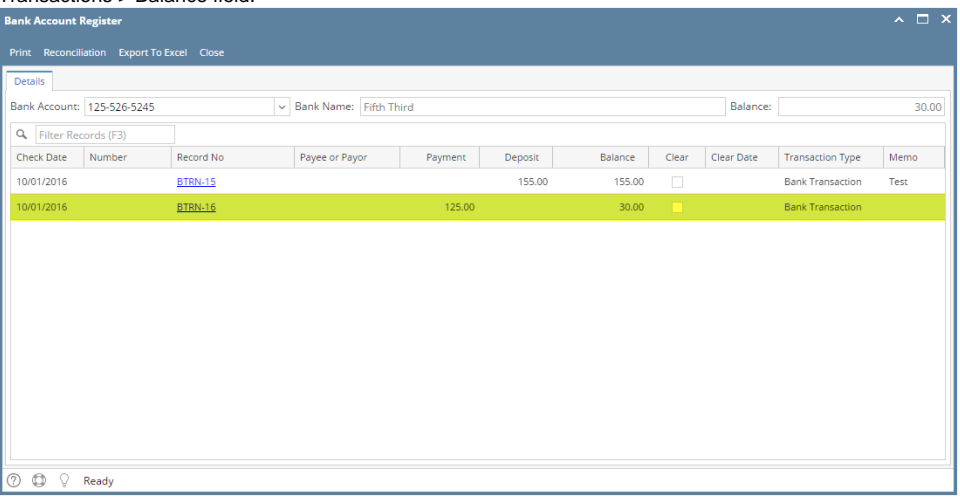

d. Bank Transaction is recorded in the **Bank Reconciliation > Payments and Debits panel** for the Bank Account used. **Bank Account Balance field** matches that of the posted Bank Transactions > Balance field.

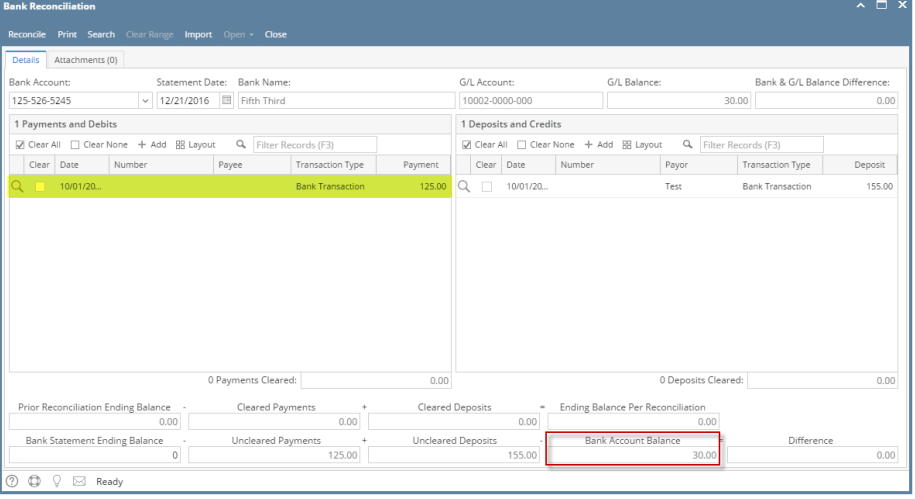

Posting a transaction means recording the transaction to GL Account Details. This also locks up the transaction from being changed.

Under certain circumstances you may not be able to post a transaction due to a variety of reasons listed below.

- There is no Fiscal Year created for the date you are trying to post the transaction.
- You have closed your periods in the Fiscal Year screen for the date you are trying to post the transaction.
- The transaction you are to post is not originally created by you and **Allow User to only Post Transactions they created checkbox** is checked in the User Security screen.

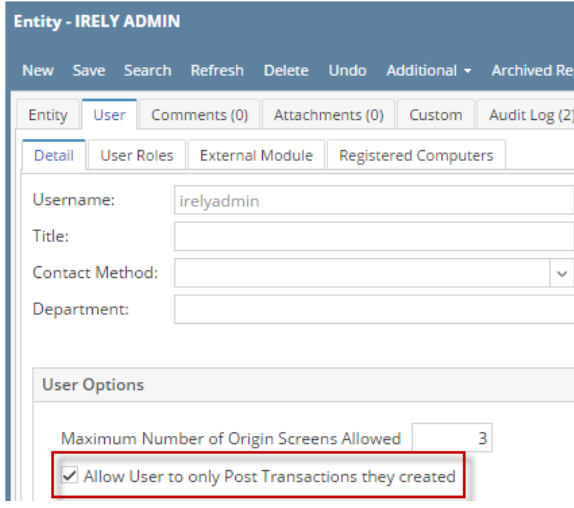

The following will guide you on how to post a bank transaction - miscellaneous debits like Service Charge, Withdrawal, Credit Card Charge.

1. Open the bank transaction you want to post.

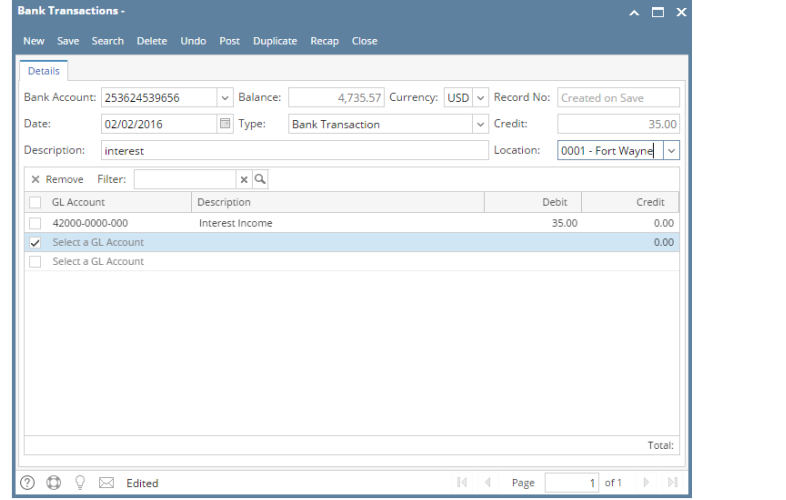

2. Post the transaction. There are 2 ways to post a bank deposit.

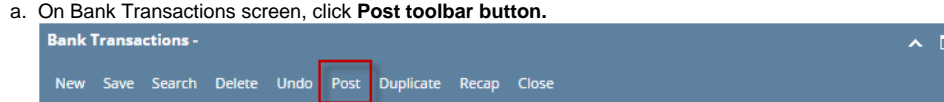

b. On Bank Transactions screen, click **Recap toolbar button** to open Recap Transaction screen and upon click of recap toolbar button, transaction will be saved. Click **Post toolbar button**.

E,

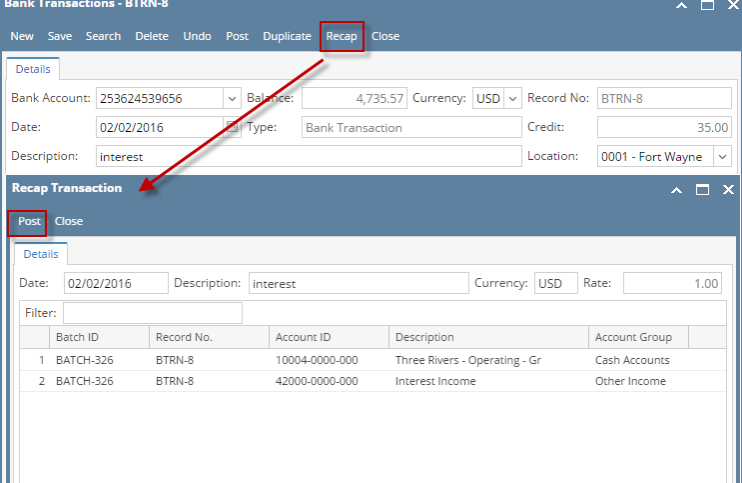

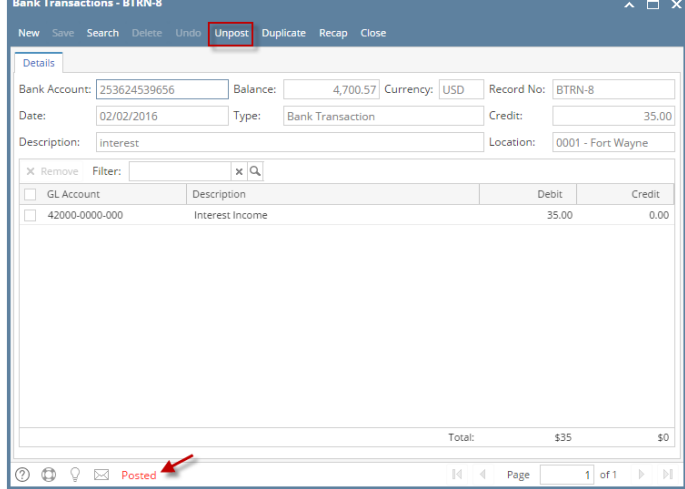

- a. Posted is shown at the left part of the **Status bar**.
- b. The previously **Posted toolbar button** is now labeled as **Unpost**.
- c. The **Balance field** is now updated by the amount of bank transaction.
- d. The entire screen is disabled preventing the user from changing anything to the posted transaction.
- 4. The bank transaction is then recorded to the following areas in i21.
	- a. In the **GL Account Detail**. You may open any account used from the bank transaction, then select the bank deposit transaction by clicking the checkbox before the Date field and click Transaction Detail toolbar button. That will open the GL Transaction Detail screen, where accounts affected by the bank transaction are shown.

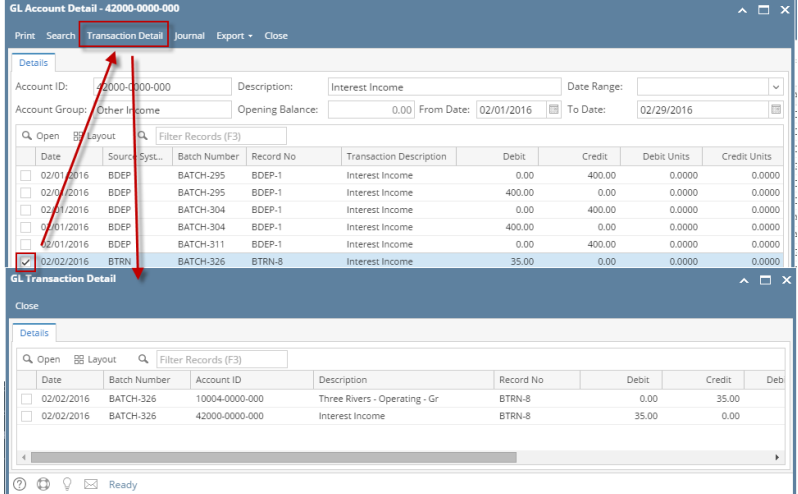

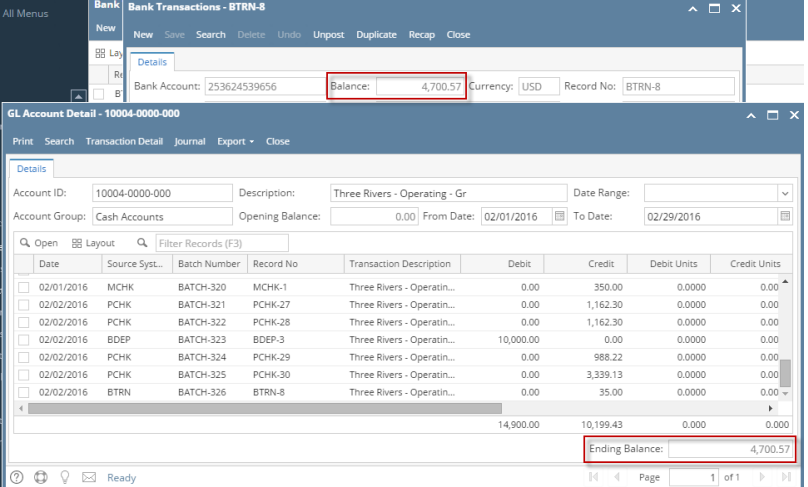

b. **Bank Accounts screen > Balance field** for the selected bank account will be updated with the Bank Transaction amount. That same amount matches that of the posted Bank Transactions > Balance field.

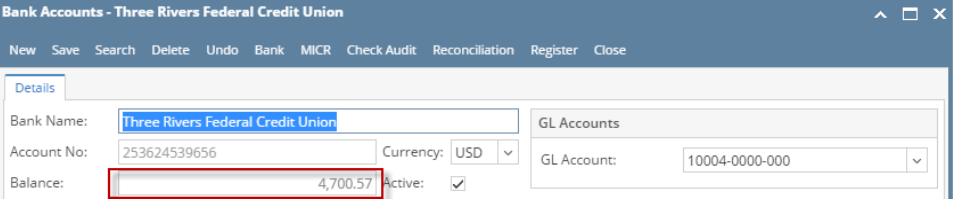

c. Bank Transaction is recorded in the **Bank Account Register** for the Bank Account used. **Balance field** matches that of the posted Bank Transactions > Balance field.

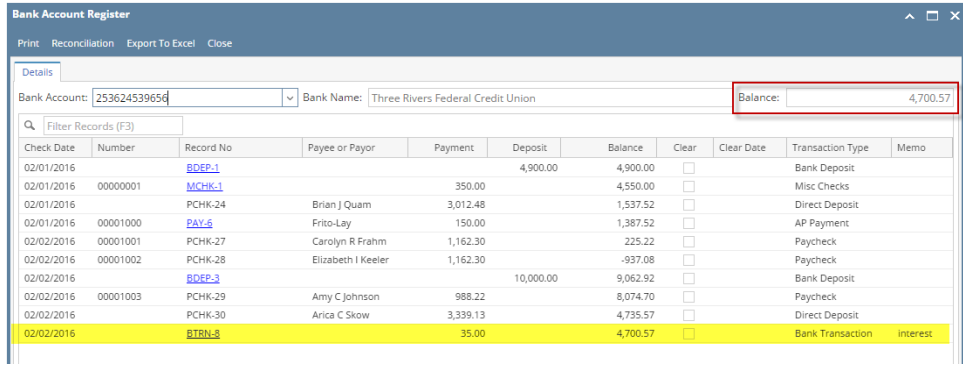

d. Bank Transaction is recorded in the **Bank Reconciliation > Payments and Debits panel** for the Bank Account used. **Bank Account Balance field** matches that of the posted Bank Transactions > Balance field.

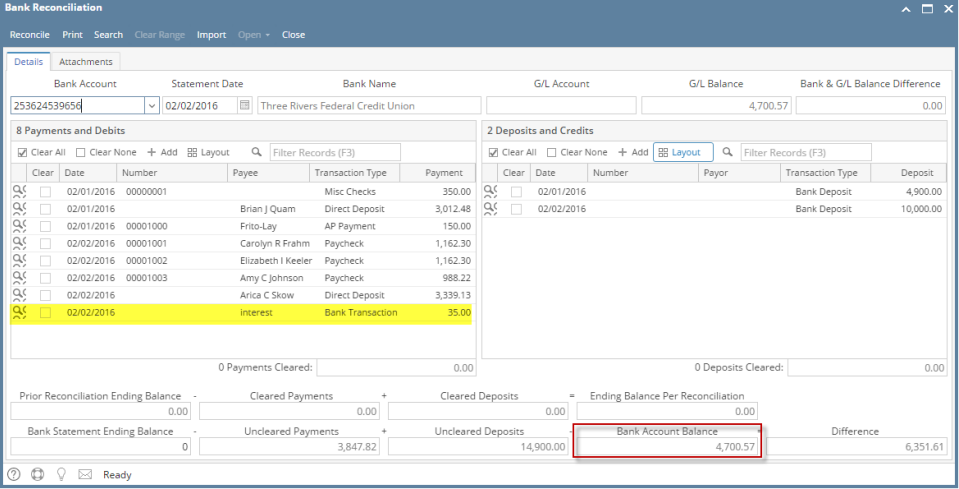

Posting a transaction means recording the transaction to GL Account Details. This also locks up the transaction from being changed.

Under certain circumstances you may not be able to post a transaction due to a variety of reasons listed below.

- There is no Fiscal Year created for the date you are trying to post the transaction.
- You have closed your periods in the Fiscal Year screen for the date you are trying to post the transaction .
- The transaction you are to post is not originally created by you and **Allow User to only Post Transactions they created checkbox** is checked in the User Security screen.

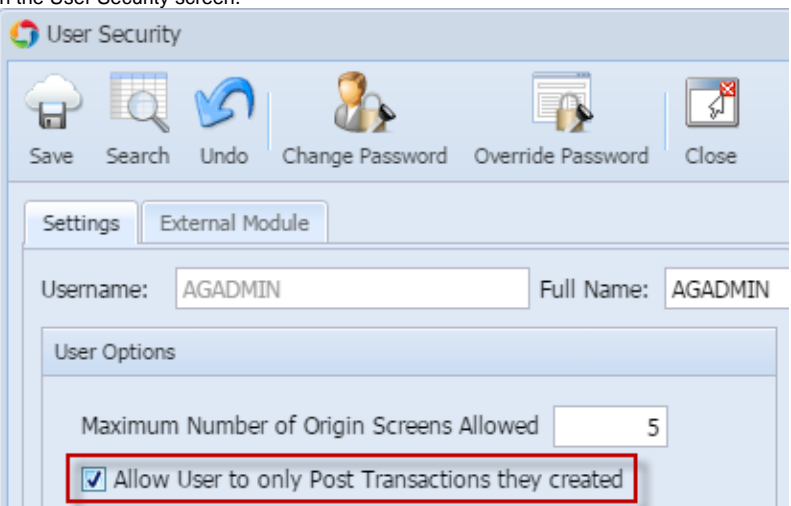

The following will guide you on how to post a bank transaction - miscellaneous debits like Service Charge, Withdrawal, Credit Card Charge.

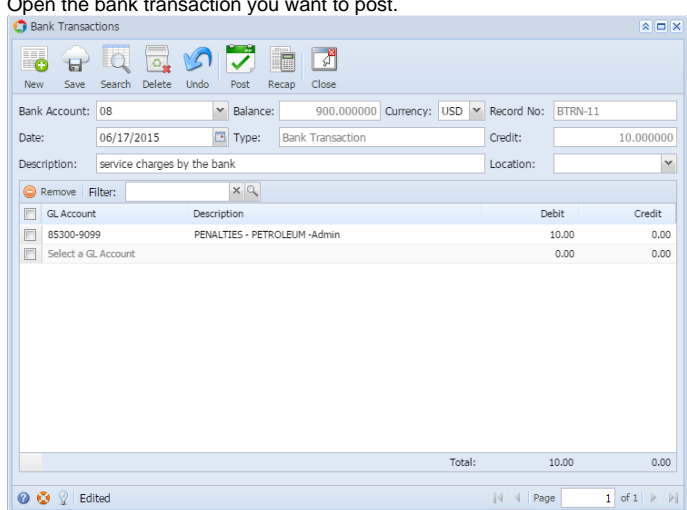

1. Open the bank transaction you want to post.

- 2. Post the transaction. There are 2 ways to post a bank deposit.
	- a. On Bank Transactions screen, click **Post toolbar button.**
		-

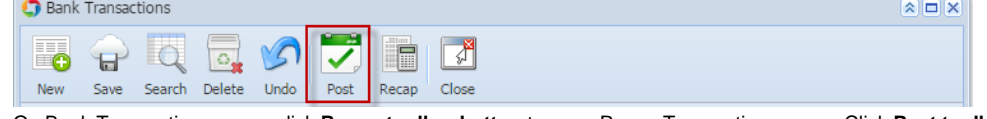

b. On Bank Transactios screen, click **Recap toolbar button** to open Recap Transaction screen. Click **Post toolbar button**.

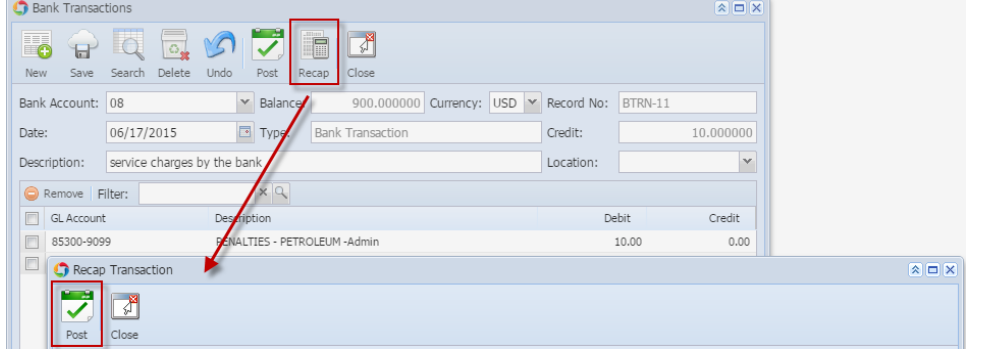

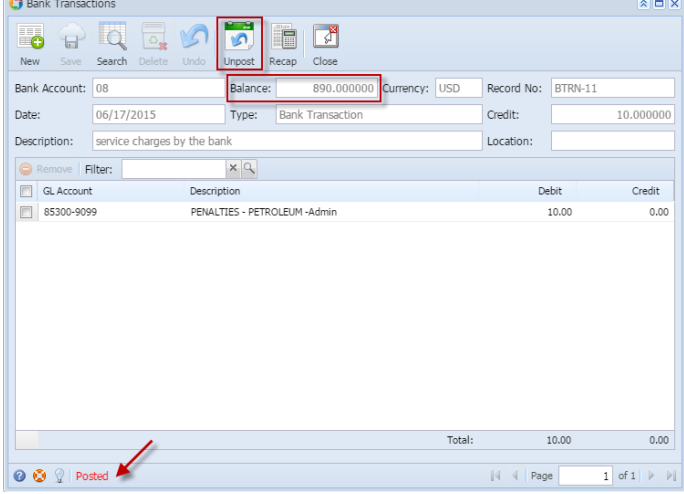

- a. Posted is shown at the left part of the **Status bar**.
- b. The previously **Posted toolbar button** is now labeled as **Unpost**.
- c. The **Balance field** is now updated by the amount of bank transaction.
- d. The entire screen is disabled preventing the user from changing anything to the posted transaction.
- 4. The bank transaction is then recorded to the following areas in i21.
	- a. In the **GL Account Detail**. You may open any account used from the bank transaction, then select the bank deposit transaction by clicking the checkbox before the Date field and click Transaction Detail toolbar button. That will open the GL Transaction Detail screen, where accounts affected by the bank transaction are shown.

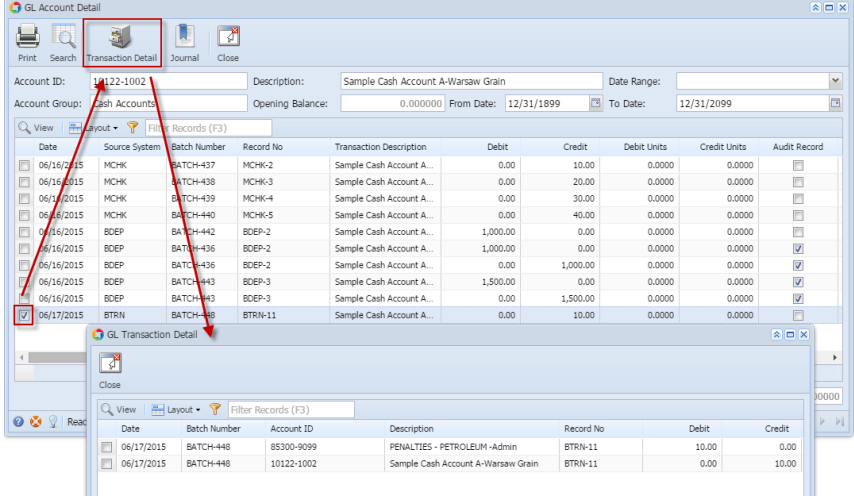

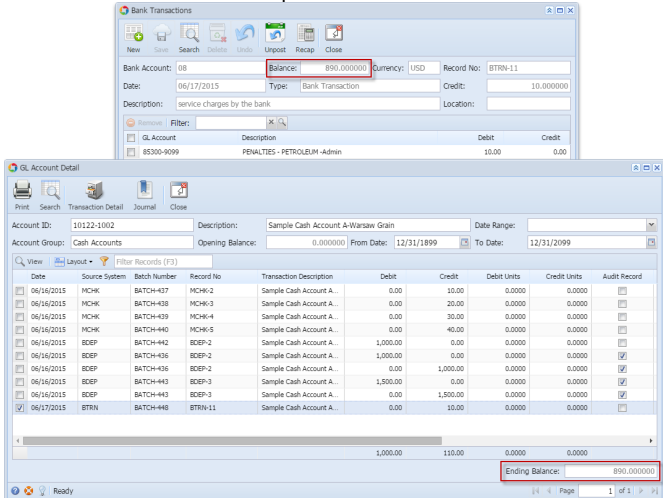

b. **Bank Accounts screen > Balance field** for the selected bank account will be updated with the Bank Transaction amount. That same amount matches that of the posted Bank Transactions > Balance field.

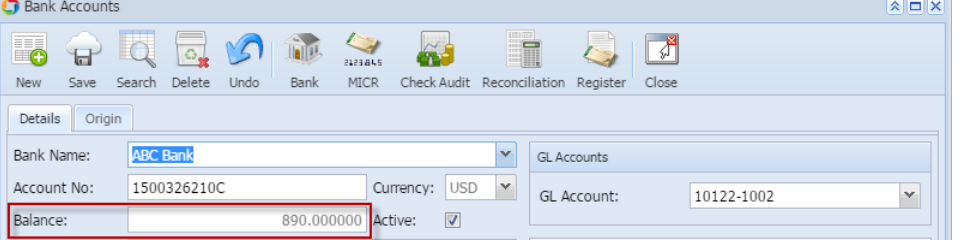

c. Bank Transaction is recorded in the **Bank Account Register** for the Bank Account used. **Balance field** matches that of the posted Bank Transactions > Balance field.

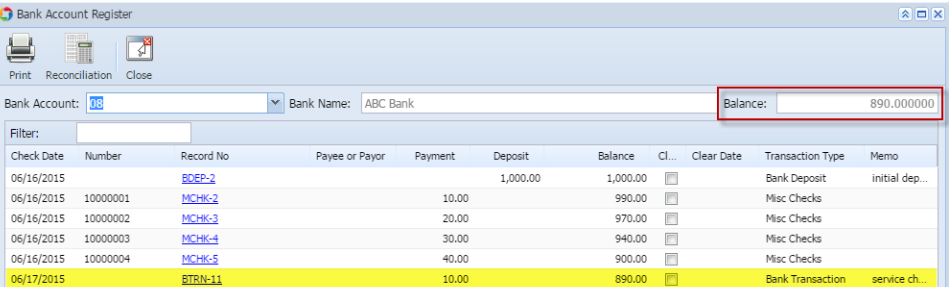

d. Bank Transaction is recorded in the **Bank Reconciliation > Payments and Debits panel** for the Bank Account used. **Bank Account Balance field** matches that of the posted Bank Transactions > Balance field.

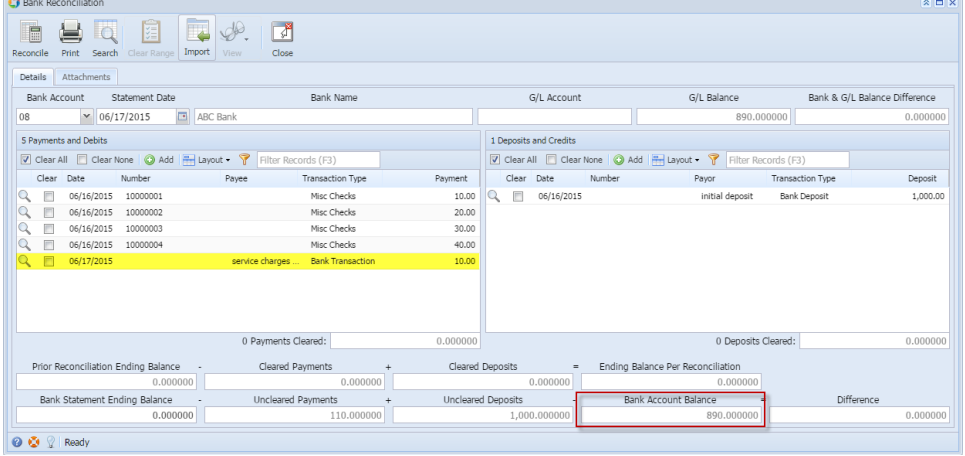

Posting a transaction means recording the transaction to GL Account Details. This also locks up the transaction from being changed.

Under certain circumstances you may not be able to post a transaction due to a variety of reasons listed below.

There is no Fiscal Year created for the date you are trying to post the transaction.

- You have closed your periods in the Fiscal Year screen for the date you are trying to post the transaction .
- The transaction you are to post is not originally created by you and **Allow User to only Post Transactions they created checkbox** is checked in the User Security screen.

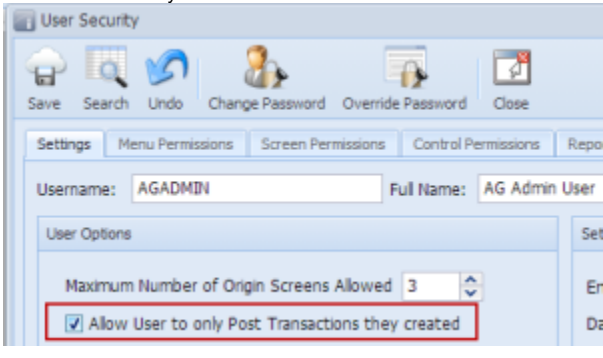

The following will guide you on how to post a bank transaction - miscellaneous debits like Service Charge, Withdrawal, Credit Card Charge.

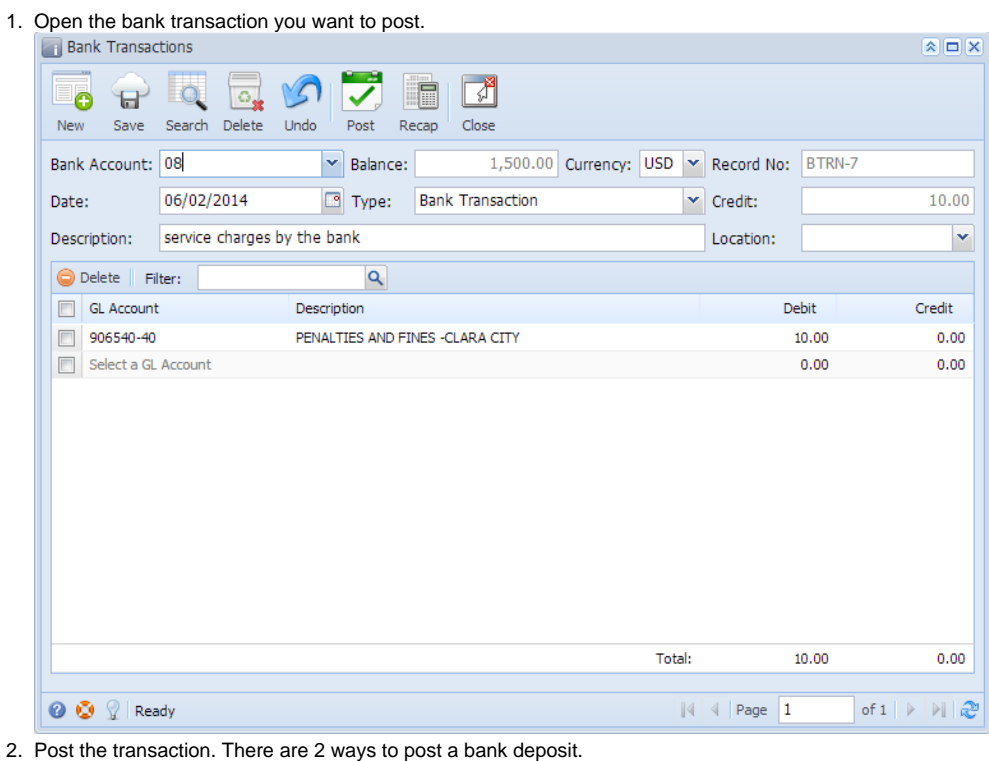

a. On Bank Transactions screen, click **Post toolbar button.**

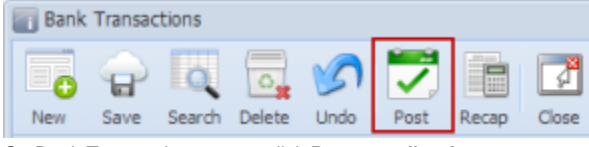

b. On Bank Transactios screen, click **Recap toolbar button** to open Recap Transaction screen. Click **Post toolbar button**.

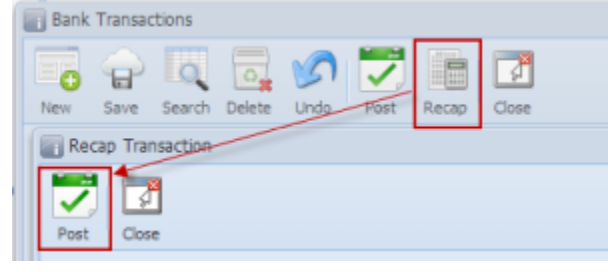

**3.** The bank transaction is posted. These changes are then automatically applied to the bank transaction.

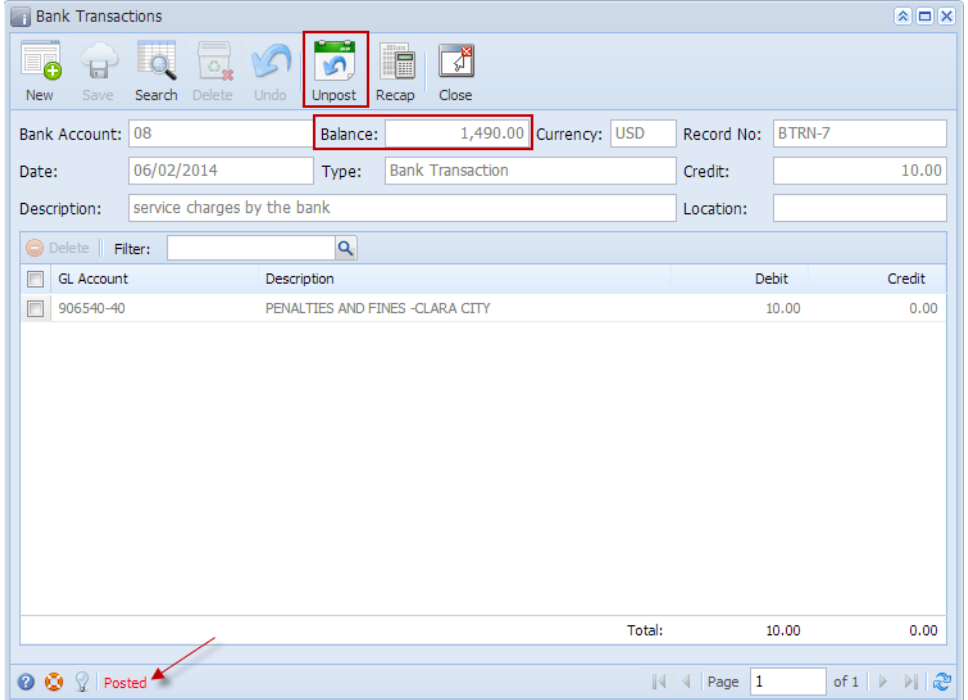

- a. Posted is shown at the left part of the **Status bar**.
- b. The previously **Posted toolbar button** is now labeled as **Unpost**.
- c. The **Balance field** is now updated by the amount of bank transaction.
- d. The entire screen is disabled preventing the user from changing anything to the posted transaction.

4. The bank transaction is then recorded to the following areas in i21.

a. In the **GL Account Detail**. You may open any account used from the bank transaction, then select the bank deposit transaction by clicking the checkbox before the Date field and click Transaction Detail toolbar button. That will open the GL Transaction Detail screen, where accounts affected by the bank transaction are shown.

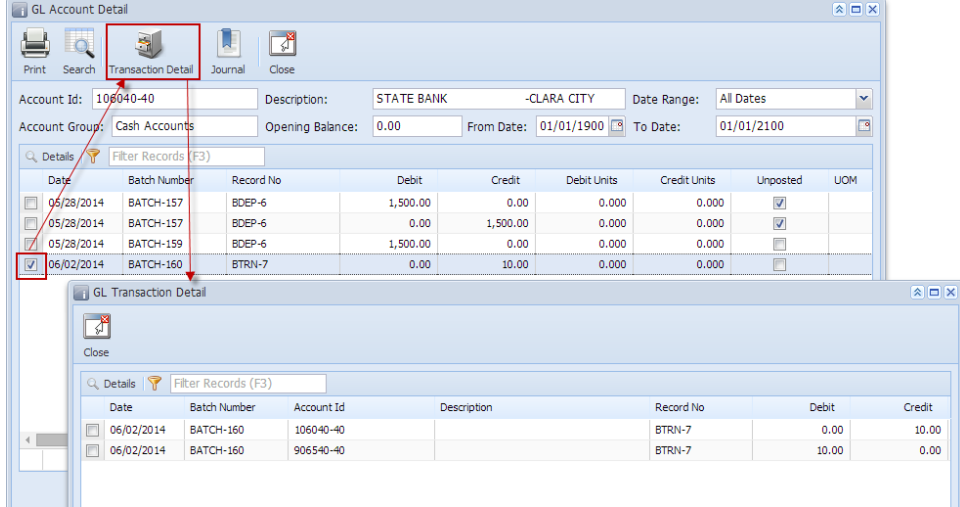

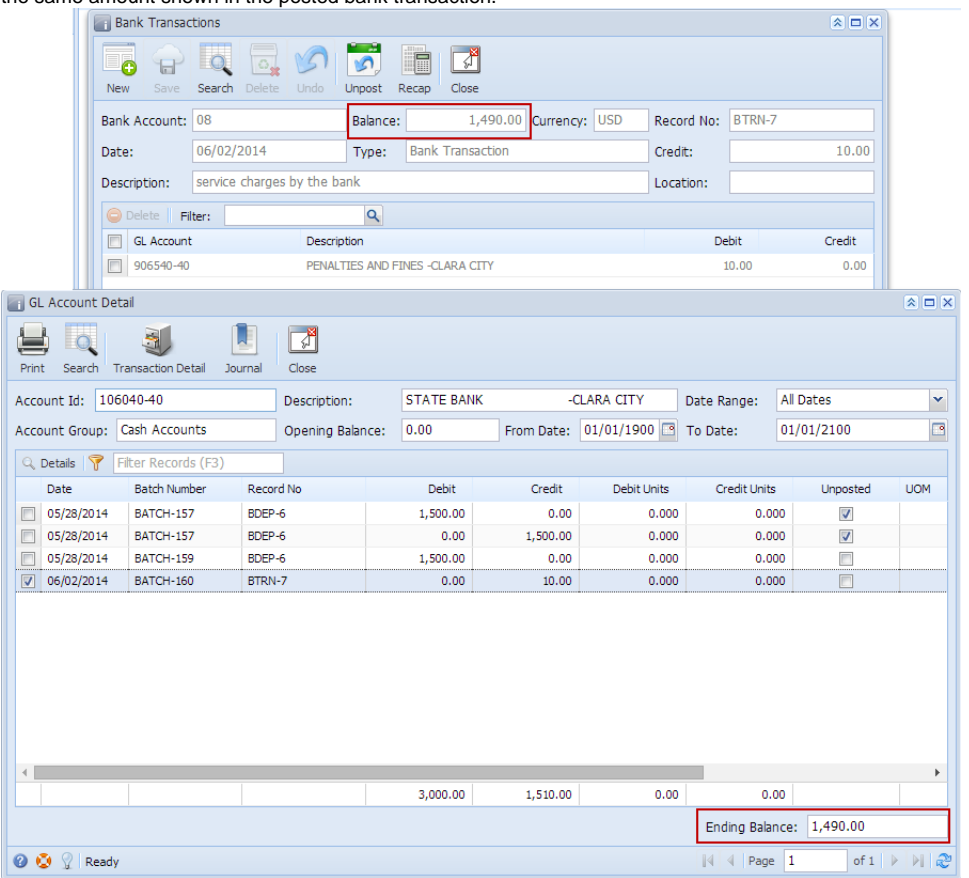

b. **Bank Accounts screen > Balance field** for the selected bank account will be updated with the Bank Transaction amount. That same amount matches that of the posted Bank Transactions > Balance field.

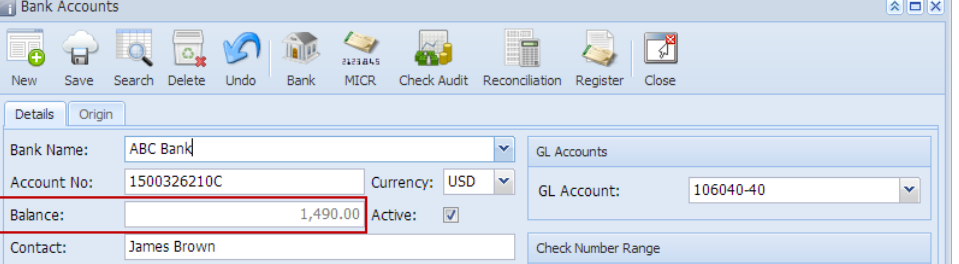

c. Bank Transaction is recorded in the **Bank Account Register** for the Bank Account used. **Balance field** matches that of the posted Bank Transactions > Balance field.

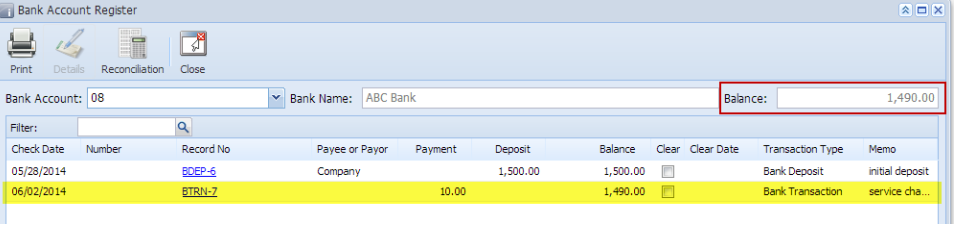

d. Bank Transaction is recorded in the **Bank Reconciliation > Payments and Debits panel** for the Bank Account used. **Bank Account Balance field** matches that of the posted Bank Transactions > Balance field.

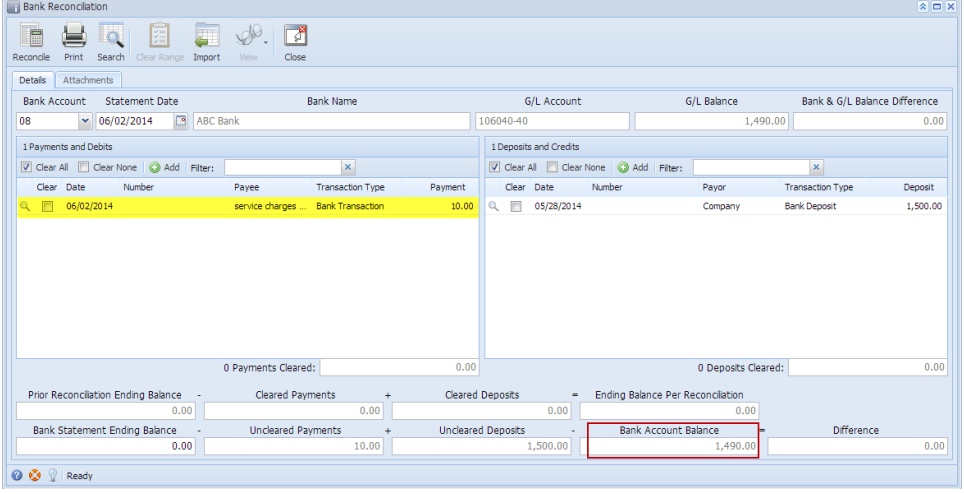